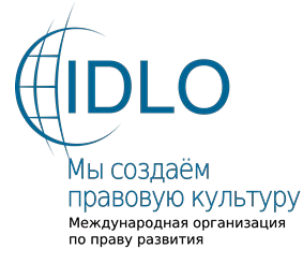

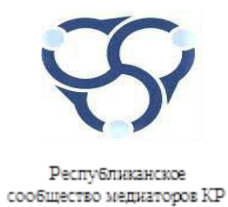

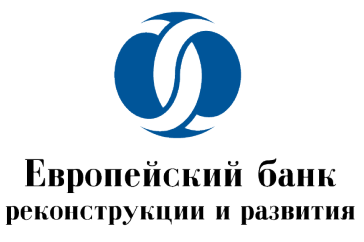

*Проект Европейского Банка реконструкции и развития и Международной организации по праву развития (IDLO) «Коммерческая медиация в Кыргызской Республике (Фаза 2): Ответ COVID-19» ОО «Республиканское сообщество медиаторов Кыргызской Республики»*

## **РУКОВОДСТВО ПОЛЬЗОВАТЕЛЯ**

# **РОЛЬ «МЕДИАТОР»**

## **СОДЕРЖАНИЕ**

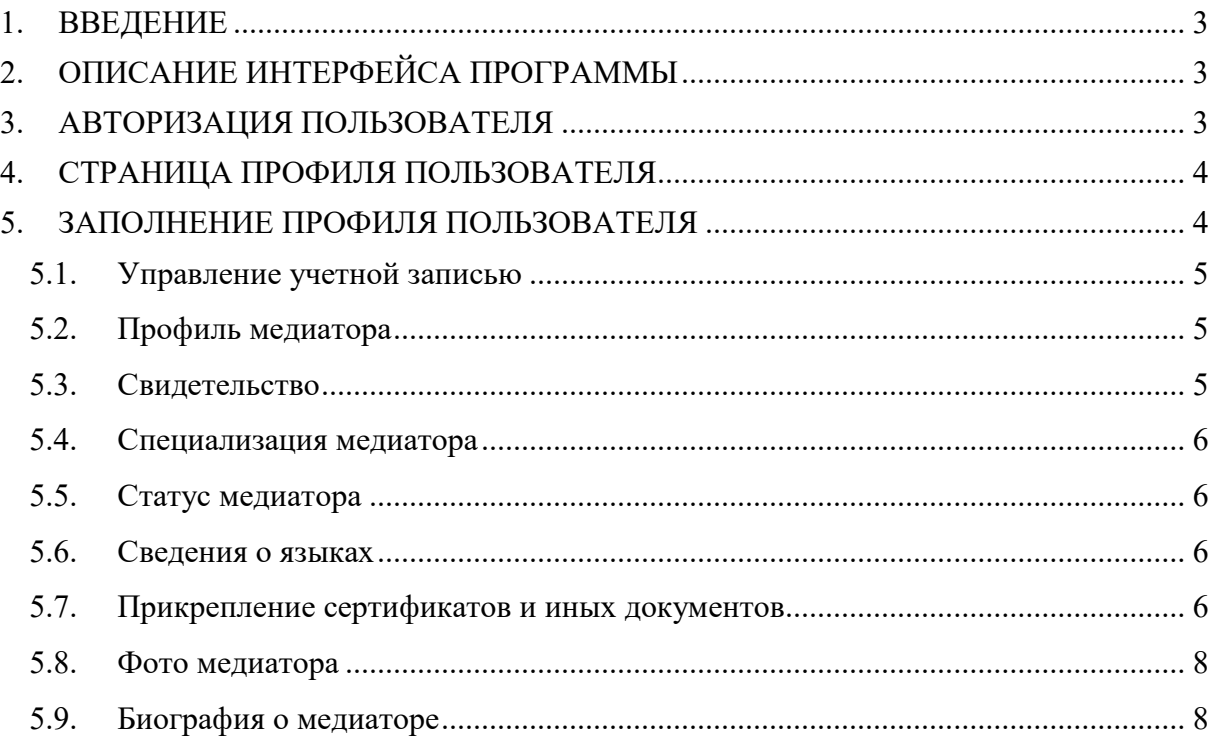

## <span id="page-2-0"></span>**1. ВВЕДЕНИЕ**

Настоящий документ представляет собой руководство пользователя для работы с ролью «Медиатор» на сайте общественного объединения «Республиканское сообщество медиаторов Кыргызской Республики».

Руководство ориентировано на внутренних пользователей.

## <span id="page-2-1"></span>**2. ОПИСАНИЕ ИНТЕРФЕЙСА ПРОГРАММЫ**

Любому пользователю, который в будущем будет обладателем роли «Медиатор», для начала работы с данной ролью необходимо запустить страницу сайта в браузере по ссылке <https://mediator.kg/> и нажать на клавишу **«Enter»**.

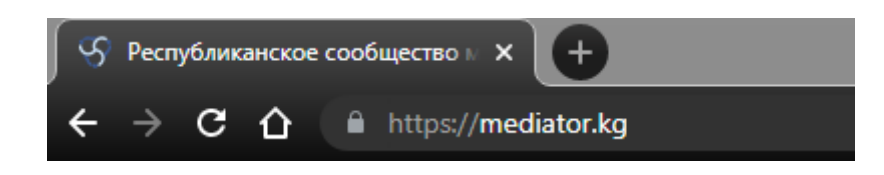

## <span id="page-2-2"></span>**3. АВТОРИЗАЦИЯ ПОЛЬЗОВАТЕЛЯ**

Для работы в системе необходимо иметь логин и пароль для авторизации в системе. Доступ в систему – для входа в систему необходимо кликнуть **«Личный кабинет медиатора»**

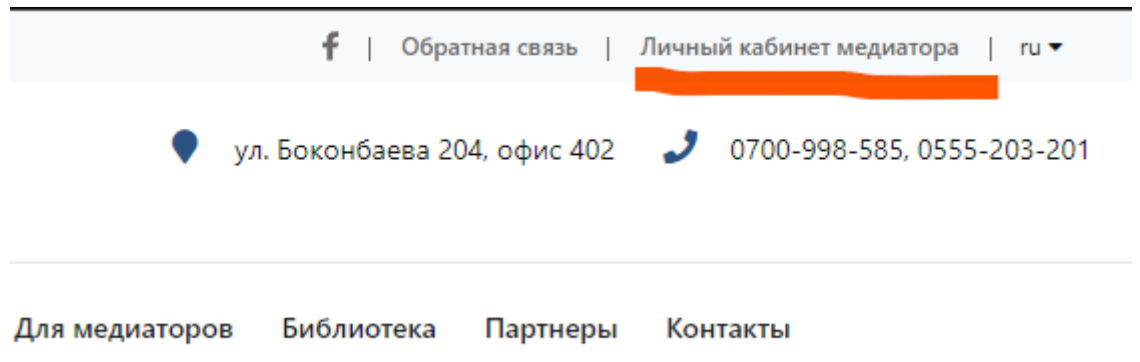

После чего откроется окно внесения регистрационных данных необходимо ввести свой Логин и Пароль и нажать кнопку **«Войти».**

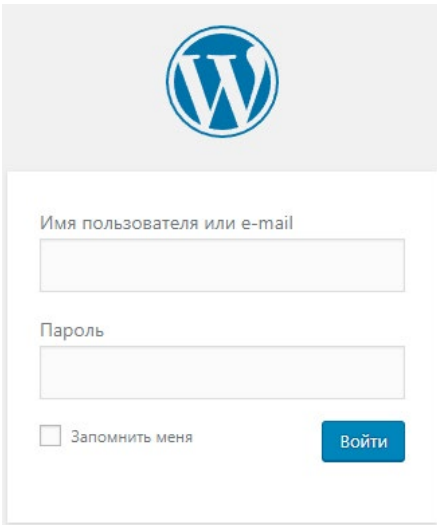

### **\*\*\*Убедительная просьба не передавать Логин и пароль никому и запоминать введённые и полученные данные.**

Далее отроется личный кабинет где можно будет вносить изменения в портфолио медиатора.

## **4. СТРАНИЦА ПРОФИЛЯ ПОЛЬЗОВАТЕЛЯ**

После входа откроется интерфейс с вкладками.

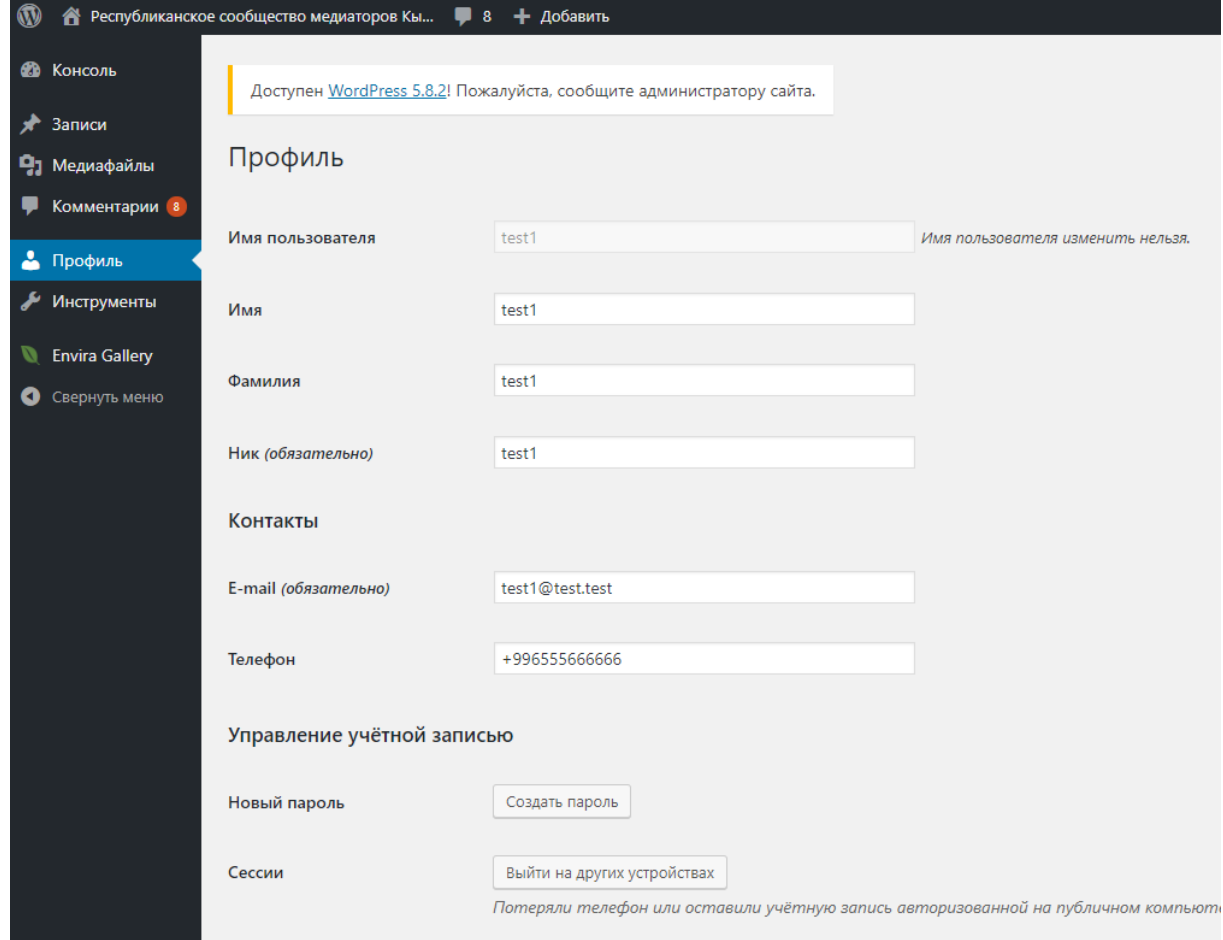

Слева находится панель управления вкладками сайтом для удобства пользователя и навигации выбираем **«ПРОФИЛЬ».**

## <span id="page-3-0"></span>**5. ЗАПОЛНЕНИЕ ПРОФИЛЯ ПОЛЬЗОВАТЕЛЯ**

В разделе **«Профиль пользователя»** пользователь добавить информацию всю необходимую информацию о себе.

Профиль выберите нужное поле и впишите данные:

- 1. Имя
- 2. Фамилия
- 3. Котактные данные

#### **5.1. Управление учетной записью**

<span id="page-4-0"></span>В данном разделе можно сменить пароль и выйти с устройств в случае если потеряли телефон или оставили учётную запись авторизованной на публичном компьютере.

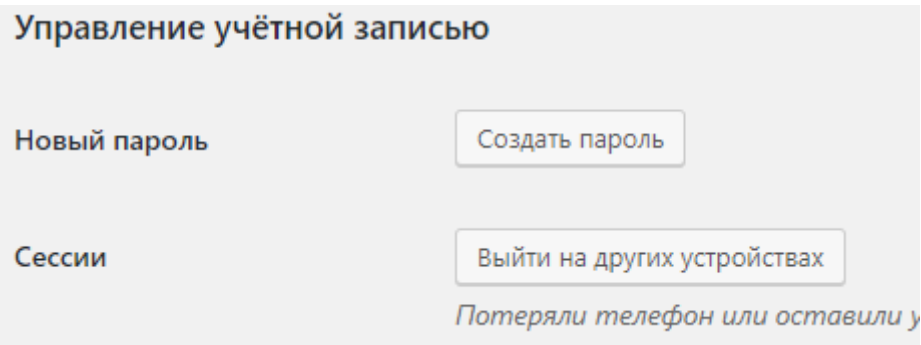

При клике **«создать пароль»** система автоматически сгенерирует надёжный пароль вам нужно будет его сохранить**.**

#### <span id="page-4-1"></span>**5.2. Профиль медиатора**

Данный подраздел редактирует всю информацию о медиаторе в общереспубликанском реестре медиаторов:

#### <span id="page-4-2"></span>**5.3. Свидетельство**

В данном окне медиатор может изменить или добавить сведения о номере и дате выдачи свидетельства.

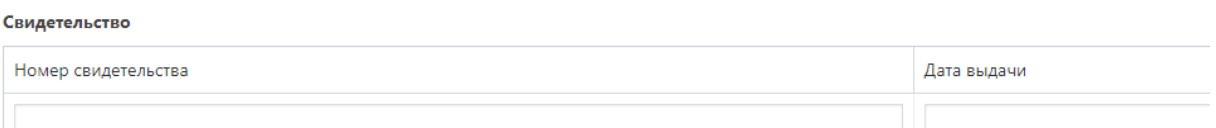

- a. Выберите поле **«Номер свидетельства»** впишите в поле данные
- b. При выборе поля **«Дата выдачи»** откроется календарь укажите месяц, год

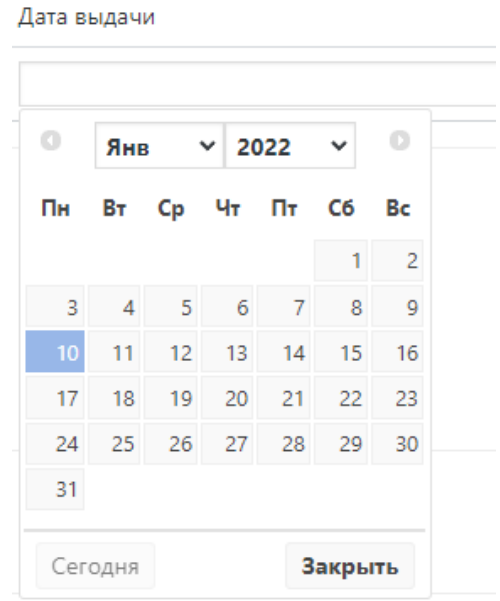

#### <span id="page-5-0"></span>**5.4. Специализация медиатора**

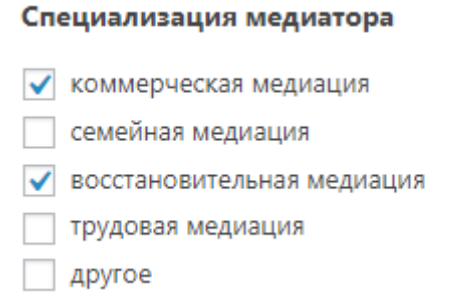

В данном блоке требуется выбрать специальность из списка если нет вашей специальности можете указать другое.

#### <span id="page-5-1"></span>**5.5. Статус медиатора**

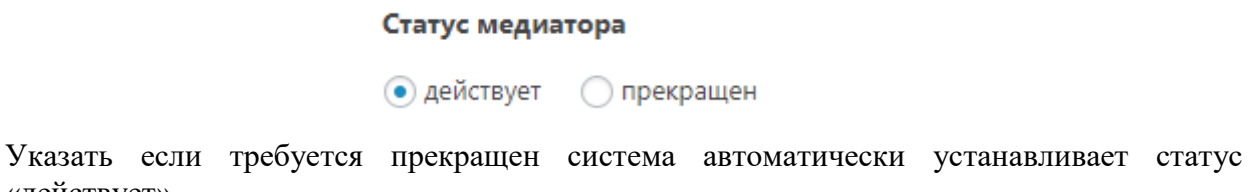

#### <span id="page-5-2"></span>**5.6. Сведения о языках**

«действует».

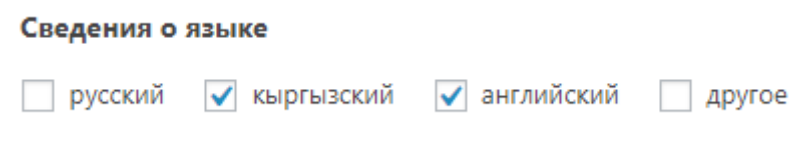

В данном блоке требуется выбрать язык из списка если не нашли в списке можете указать другое.

#### <span id="page-5-3"></span>**5.7. Прикрепление сертификатов и иных документов**

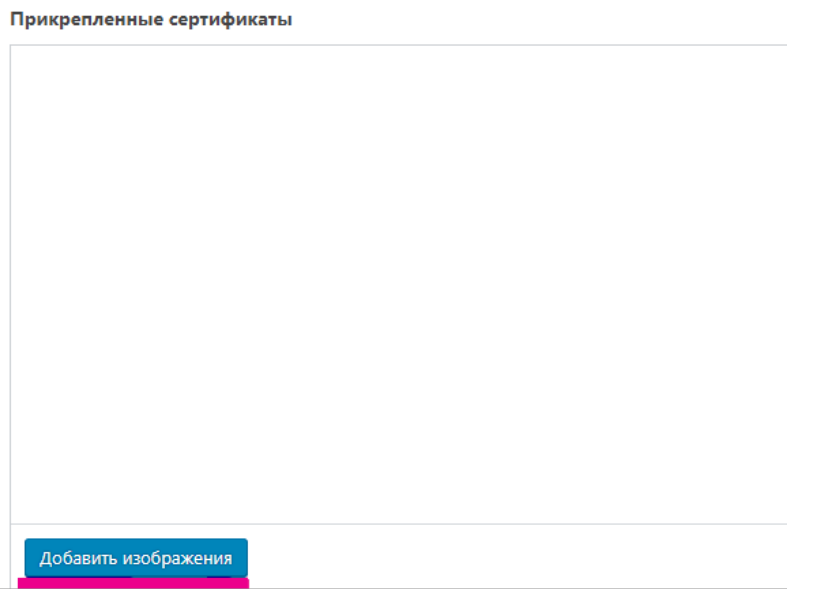

**a.** Для прикрепления сертификата у вас на компьютере должен быть заготовлен файл в формате WORD, PDF или JPGEG, JPG. После нажимаете на кнопку **«Добавить изображение»** далее откроется окно загрузки файла.

# Перетащите файлы сюда

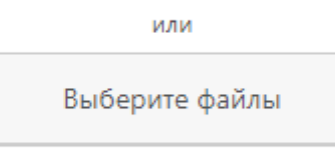

Максимальный размер файла: 30 МВ.

**b.** Нажмите на кнопку **«Выберите файлы»** и выберите на компьютере ранее заготовленный документ.

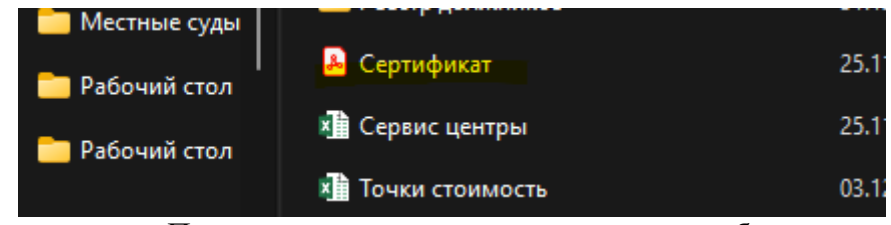

**c.** После загрузки нажимаем на кнопку **«выбрать»**

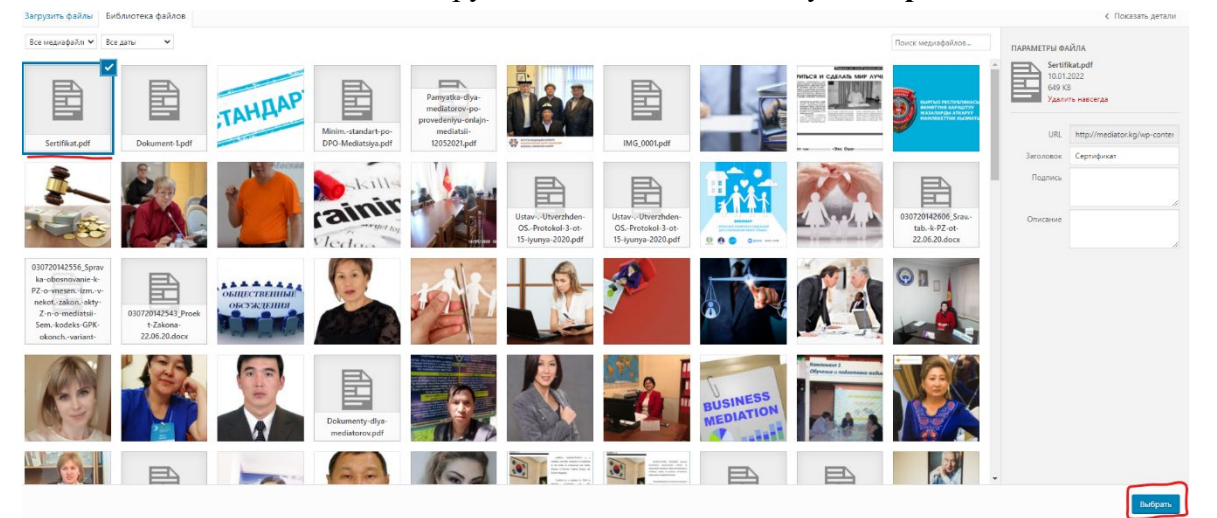

**d.** Документ прикреплён, если требуется загрузить более одного документа проходим заново все пункты:

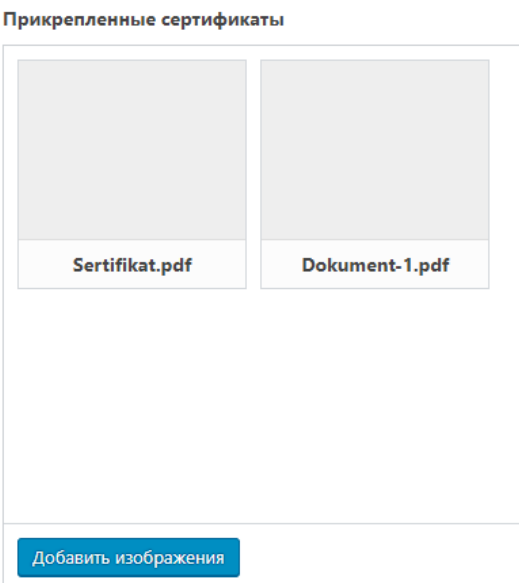

#### <span id="page-7-0"></span>**5.8. Фото медиатора**

Для добавления фото в профиль медиатора нажмите **«добавить изображение»**

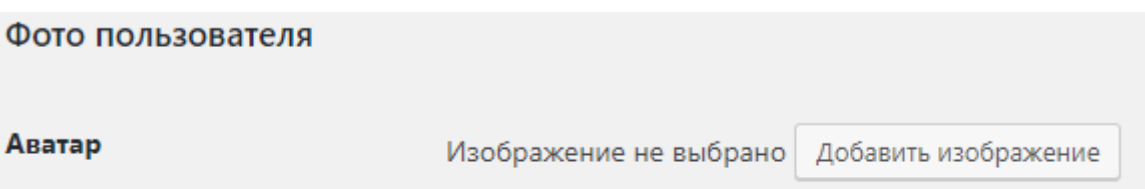

И пройдите все те же пункты, указанные в **разделе 3.6.** по итогу страница будет выглядеть как указано ниже:

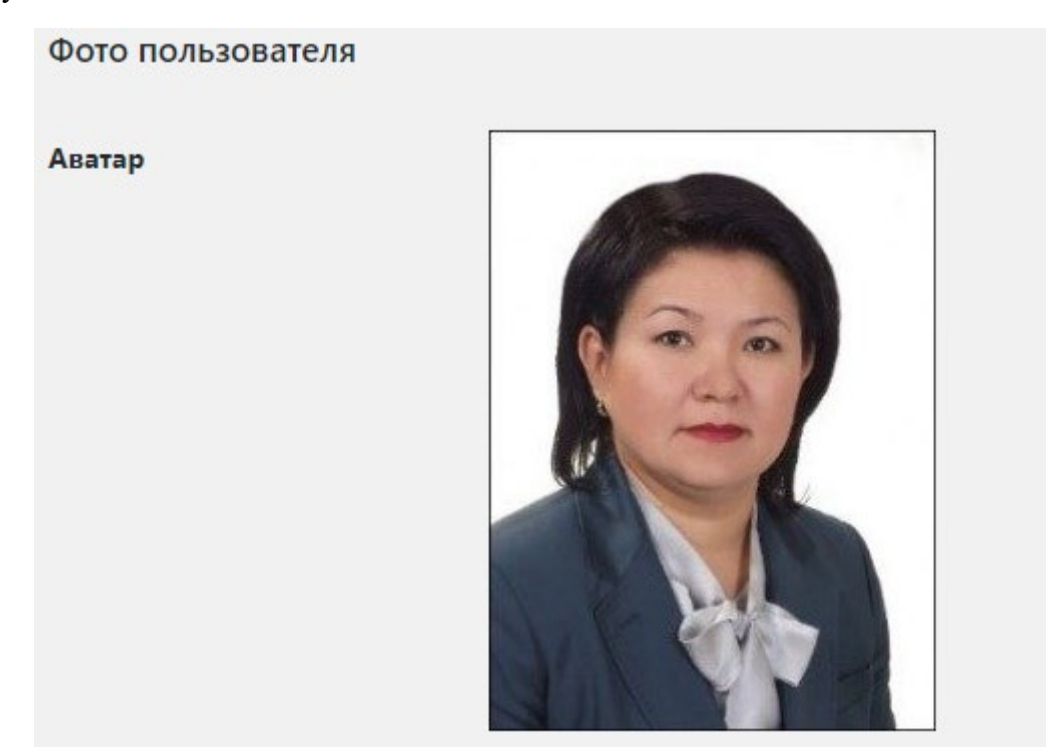

#### <span id="page-7-1"></span>**5.9. Биография о медиаторе**

Данный блок для заполнения медиаторами любой нужной информации с возможность редактировать размеры и стиль текста

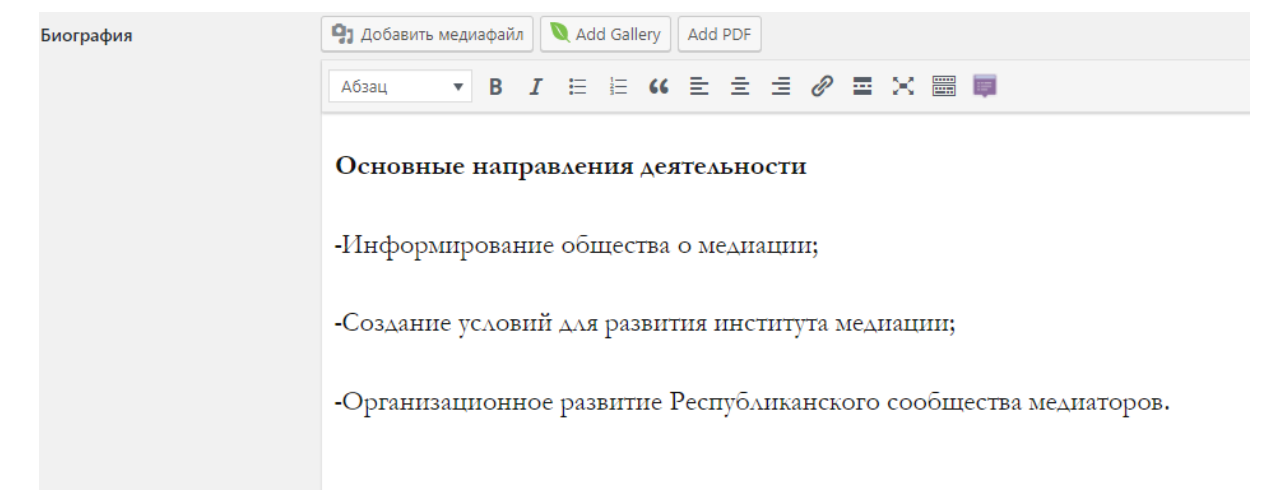

После заполнения всех полей в конце страницы обязательно нажать на кнопку «обновить профиль»

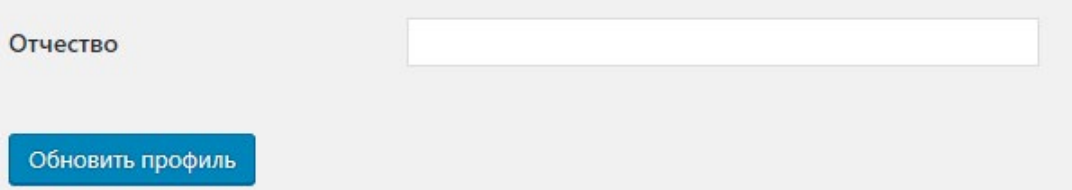

Далее вы можете проверить введенную информацию проверив своё портфолио на странице общереспубликанского реестра медиаторов:

## Тестов Тест Тестович

#### СТАТУС: ДЕЙСТВУЕТ

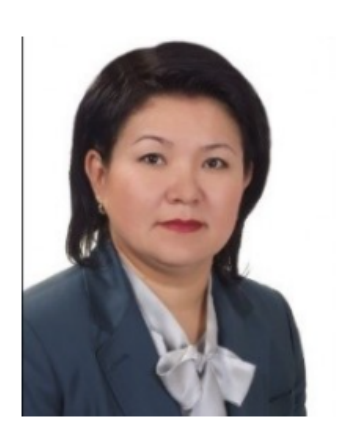

НОМЕР СВИДЕТЕЛЬСТВА Nº123412423 oт 03/01/2022

СВЕДЕНИЯ О ЯЗЫКЕ русский, кыргызский, английский

СПЕЦИАЛИЗАЦИЯ коммерческая медиация, семейная медиация, трудовая медиация

ПРИКРЕПЛЕННЫЕ СЕРТИФИКАТЫ: стандарт

## О МЕДИАТОРЕ

## Тестовый текст

- 1
- 
- $\overline{2}$
- 3